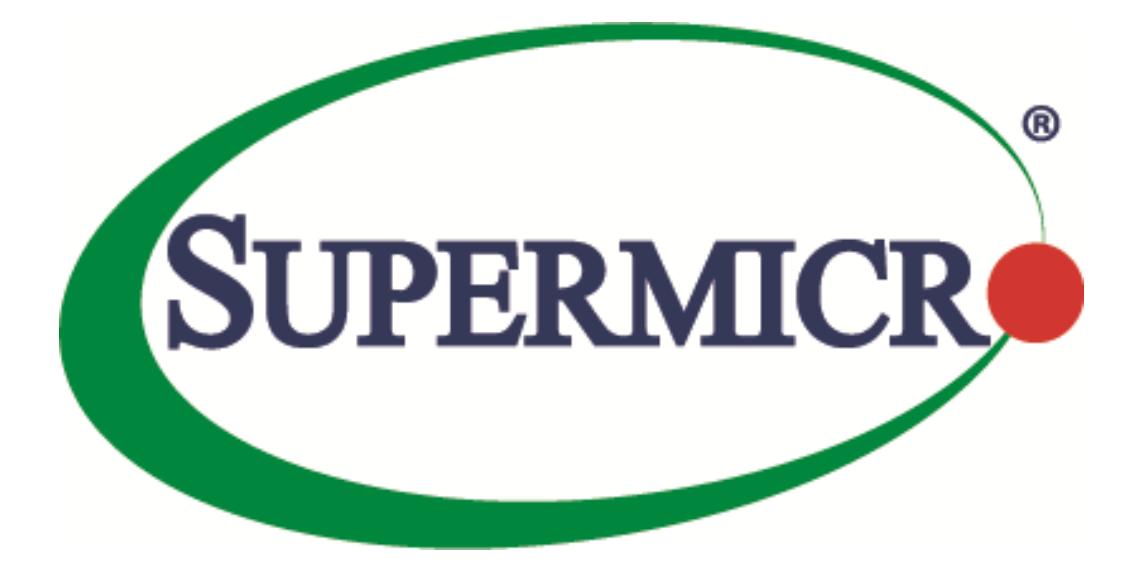

# **SSE-F3548S/SSE-F3548SR**

### **Security**

## **User's Guide**

**Revision 1.0**

The information in this USER'S GUIDE has been carefully reviewed and is believed to be accurate. The vendor assumes no responsibility for any inaccuracies that may be contained in this document, makes no commitment to update or to keep current the information in this manual, or to notify any person organization of the updates. Please Note: For the most up-to-date version of this manual, please see our web site a[t www.supermicro.com.](http://www.supermicro.com/)

Super Micro Computer, Inc. ("Supermicro") reserves the right to make changes to the product described in this manual at any time and without notice. This product, including software, if any, and documentation may not, in whole or in part, be copied, photocopied, reproduced, translated or reduced to any medium or machine without prior written consent.

DISCLAIMER OF WARRANTY ON SOFTWARE AND MATERIALS. You expressly acknowledge and agree that use of the Software and Materials is at your sole risk. FURTHERMORE, SUPER MICRO COMPUTER INC. DOES NOT WARRANT OR MAKE ANY REPRESENTATIONS REGARDING THE USE OR THE RESULTS OF THE USE OF THE SOFTWARE OR MATERIALS IN TERMS OF THEIR CORRECTNESS, ACCURACY, RELIABILITY, OR OTHERWISE. NO ORAL OR WRITTEN INFORMATION OR ADVICE GIVEN BY SUPER MICRO COMPUTER INC. OR SUPER MICRO COMPUTER INC. AUTHORIZED REPRESENTATIVE SHALL CREATE A WARRANTY OR IN ANY WAY INCREASE THE SCOPE OF THIS WARRANTY. SHOULD THE SOFTWARE AND/OR MATERIALS PROVE DEFECTIVE, YOU (AND NOT SUPER MICRO COMPUTER INC. OR A SUPER MICRO COMPUTER INC. AUTHORIZED REPRESENTATIVE) ASSUME THE ENTIRE COST OF ALL NECESSARY SERVICE, REPAIR, OR CORRECTION.

LIMITATION OF LIABILITY. UNDER NO CIRCUMSTANCES INCLUDING NEGLIGENCE, SHALL SUPER MICRO COMPUTER INC. BE LIABLE FOR ANY INCIDENTAL, SPECIAL, OR CONSEQUENTIAL DAMAGES THAT RESULT FROM THE USE OR INABILITY TO USE THE SOFTWARE OR MATERIALS, EVEN IF SUPER MICRO COMPUTER INC. OR A SUPER MICRO COMPUTER INC. AUTHORIZED REPRESENTATIVE HAS BEEN ADVISED OF THE POSSIBILITY OF SUCH DAMAGES.

Any disputes arising between manufacturer and customer shall be governed by the laws of Santa Clara County in the State of California, USA. The State of California, County of Santa Clara shall be the exclusive venue for the resolution of any such disputes. Super Micro's total liability for all claims will not exceed the price paid for the hardware product.

Manual Revision 1.0 Release Date: 3/2/2020

Unless you request and receive written permission from Super Micro Computer, Inc., you may not copy any part of this document.

Information in this document is subject to change without notice. Other products and companies referred to herein are trademarks or registered trademarks of their respective companies or mark holders.

Copyright © 2020 by Super Micro Computer, Inc. All rights reserved. Printed in the United States of America

#### **Document Revision History**

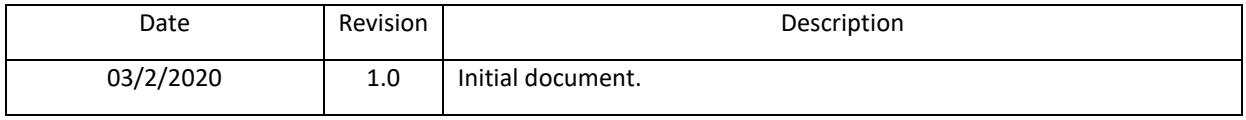

#### **Contents**

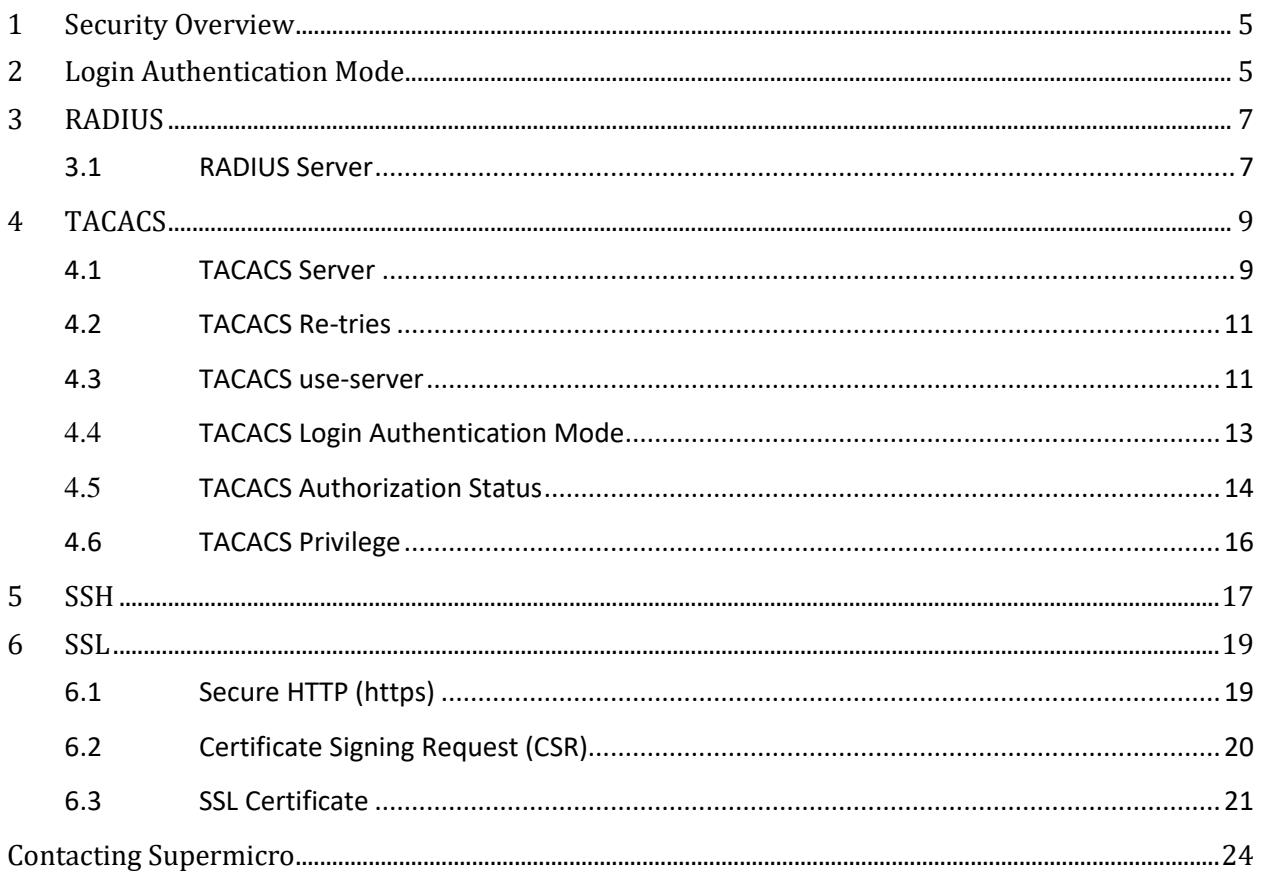

 $\overline{4}$ 

## <span id="page-4-0"></span>**1 Security Overview**

Supermicro switches support four methods of user authentication:

- RADIUS Remote Authentication Dial-In User Service (RADIUS) uses AAA service for ID verification, granting access and tracking actions of remote users.
- TACACS *Terminal Access Controller Access Control System (TACACS)* provides accounting information and administrative control for authentication and authorization. RADIUS encrypts only password, whereas TACACS encrypts username as well, hence it is more secure.
- SSH *Secure Shell (SSH)* is a protocol for secure remote connection to a device. SSH provides more security than telnet by encryption of messages during authentication.
- SSL –*Secure Socket Layer (SSL)* provides server authentication, encryption and message integrity as well as HTTP client authentication.

# <span id="page-4-1"></span>**2 Login Authentication Mode**

Supermicro switches allow login authentication against users in local configuration or users in RADIUS or TACACS. Switch can also be configured to fallback to local authentication if authentication with RADIUS or TACACS fails.

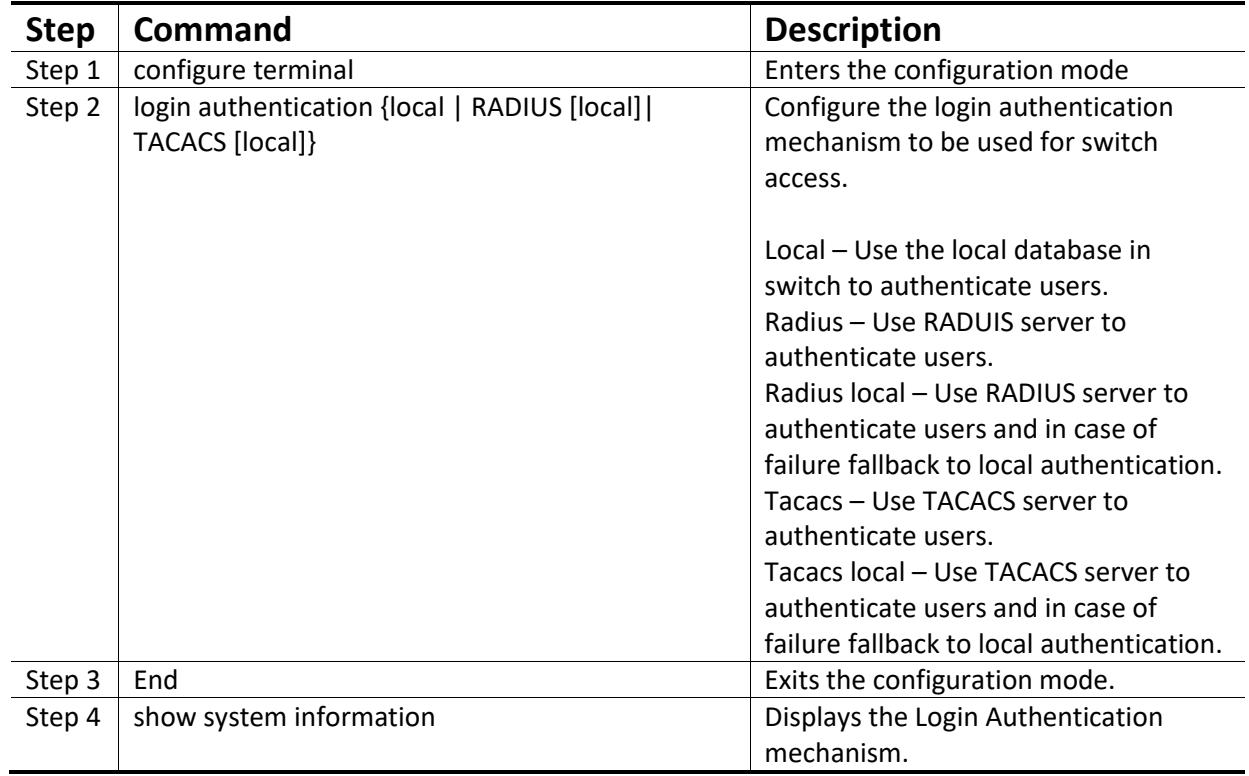

Follow the steps below to configure Login Authentication Mechanism.

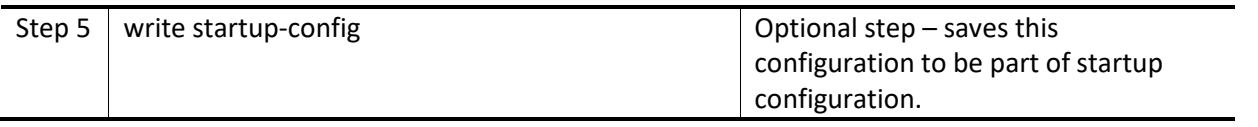

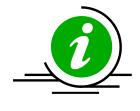

The "no login authentication" command resets the login authentication to its default of 'local'.

The example below shows the commands used to configure Login Authentication with RADIUS. SMIS# configure terminal SMIS(config)# login authentication radius SMIS(config)# end SMIS# show system information Switch Name : SMIS Switch Base MAC Address : 00:30:48:e3:70:bc SNMP EngineID : 80.00.08.1c.04.46.53 System Contact : http://www.supermicro.com/support System Location : Supermicro Logging Option : Console Logging Login Authentication Mode : RADIUS Snoop Forward Mode : MAC based Config Restore Status : Not Initiated Config Restore Option : No restore Config Restore Filename : iss.conf Config Save IP Address : 0.0.0.0 Device Up Time : 0 days 0 hrs 15 mins 43 secs Boot-up Flash Area : Normal NTP Broadcast Mode : No [NTP] ntp is disabled Server Key Prefer =============== ===== ====== Key # Key ======= ==================================== Time zone offset not set The example below shows the commands to configure RADIUS authentication with fallback to local. SMIS# configure terminal

SMIS(config)# login authentication radius local

SMIS(config)# end

## <span id="page-6-0"></span>**3 RADIUS**

A sequence of events occurs during RADIUS client-server communication at the time of user login.

- The username and password are encrypted by the client and sent to RADIUS server.
- The client receives a response from the RADIUS server:
	- o ACCEPT—User authentication is successful.
		- $\circ$  REJECT-User authentication failed. User is prompted to re-enter username/password, or access is denied.
		- o CHALLENGE—Additional data is requested from the user.
		- o CHALLENGE PASSWORD—User is prompted to select a new password.

Along with ACCEPT or REJECT packets, service options (Telnet, SSH, rlogin, or privileged EXEC services) and connection parameters like user timeouts are sent by RADIUS server. Defaults – RADIUS

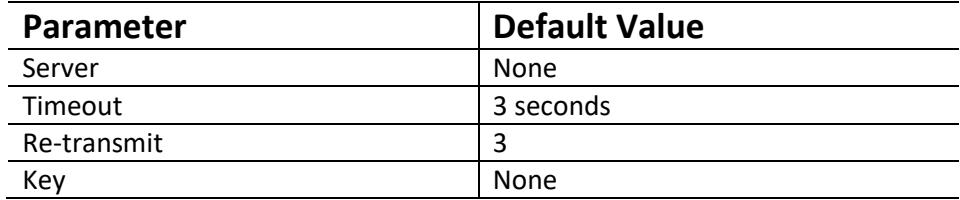

#### <span id="page-6-1"></span>**3.1 RADIUS Server**

Supermicro switches function as a RADIUS client. The RADIUS server to be contacted for authentication can be configured in the switch.

Follow the steps below to configure RADIUSserver Parameters.

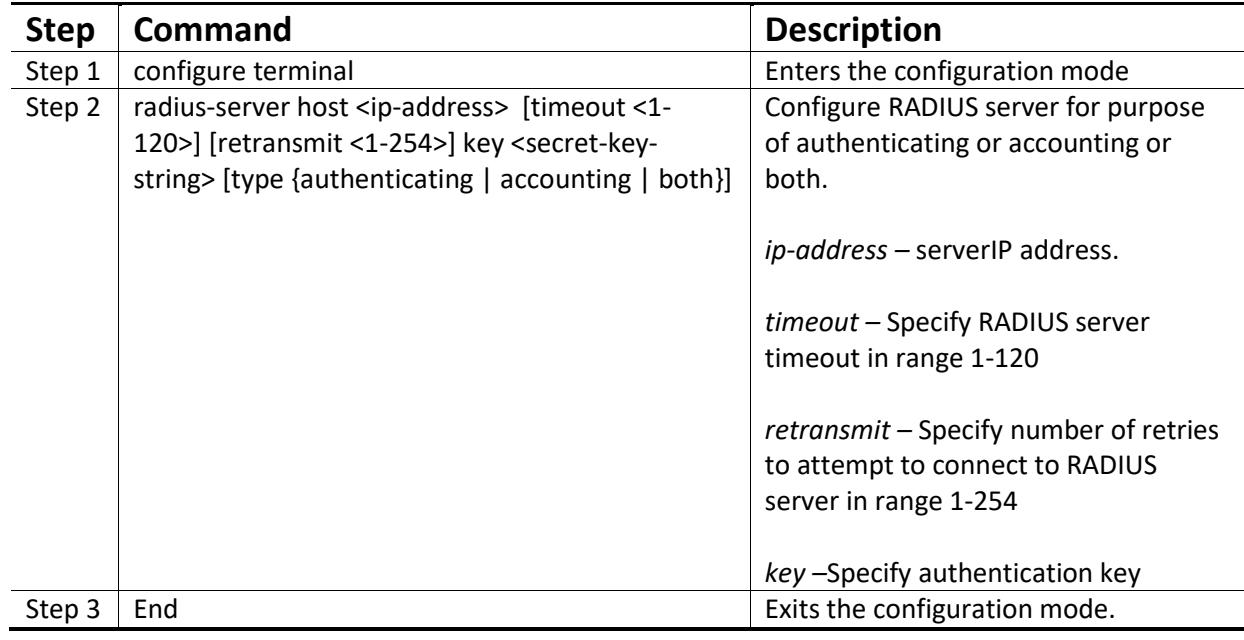

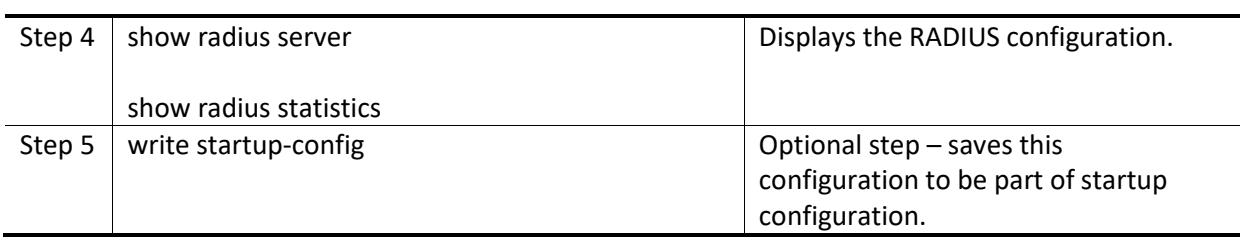

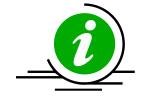

The "no radius-server host <ip-address>" command deletes the RADIUS client.

The example below shows the commands used to configure RADIUS server. SMIS# configure terminal SMIS(config)#radius-server host 200.200.200.1 timeout 50 retransmit 250 key key1 SMIS(config)# end SMIS# show radius server Radius Server Host Information ------------------------------ Index : 1 Server address : 200.200.200.1 Shared secret : key1 Radius Server Status : Enabled Response Time : 50 Maximum Retransmission : 250 -------------------------------------------- SMIS# show radius statistics Radius Server Statistics -------------------------  $Index : 1$ Radius Server Address : 200.200.200.1 UDP port number : 1812 Round trip time : 0 No of request packets : 0 No of retransmitted packets : 0 No of access-accept packets : 0 No of access-reject packets : 0 No of access-challenge packets : 0 No of malformed access responses : 0 No of bad authenticators : 0 No of pending requests : 0 No of time outs : 0 No of unknown types : 0 --------------------------------------------

# <span id="page-8-0"></span>**4 TACACS**

TACACS provides access control to switch through a client-server model, similar to RADIUS except that it provides enhanced security by encryption of all messages and reliability via TCP. Defaults – TACACS

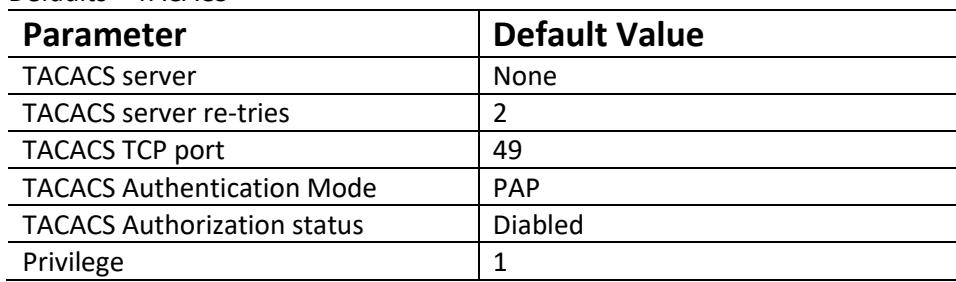

### <span id="page-8-1"></span>**4.1 TACACS Server**

Supermicro switches allow configuration of multiple TACACS servers. One of these servers provides the authentication support.

Follow the steps below to configure TACACS server.

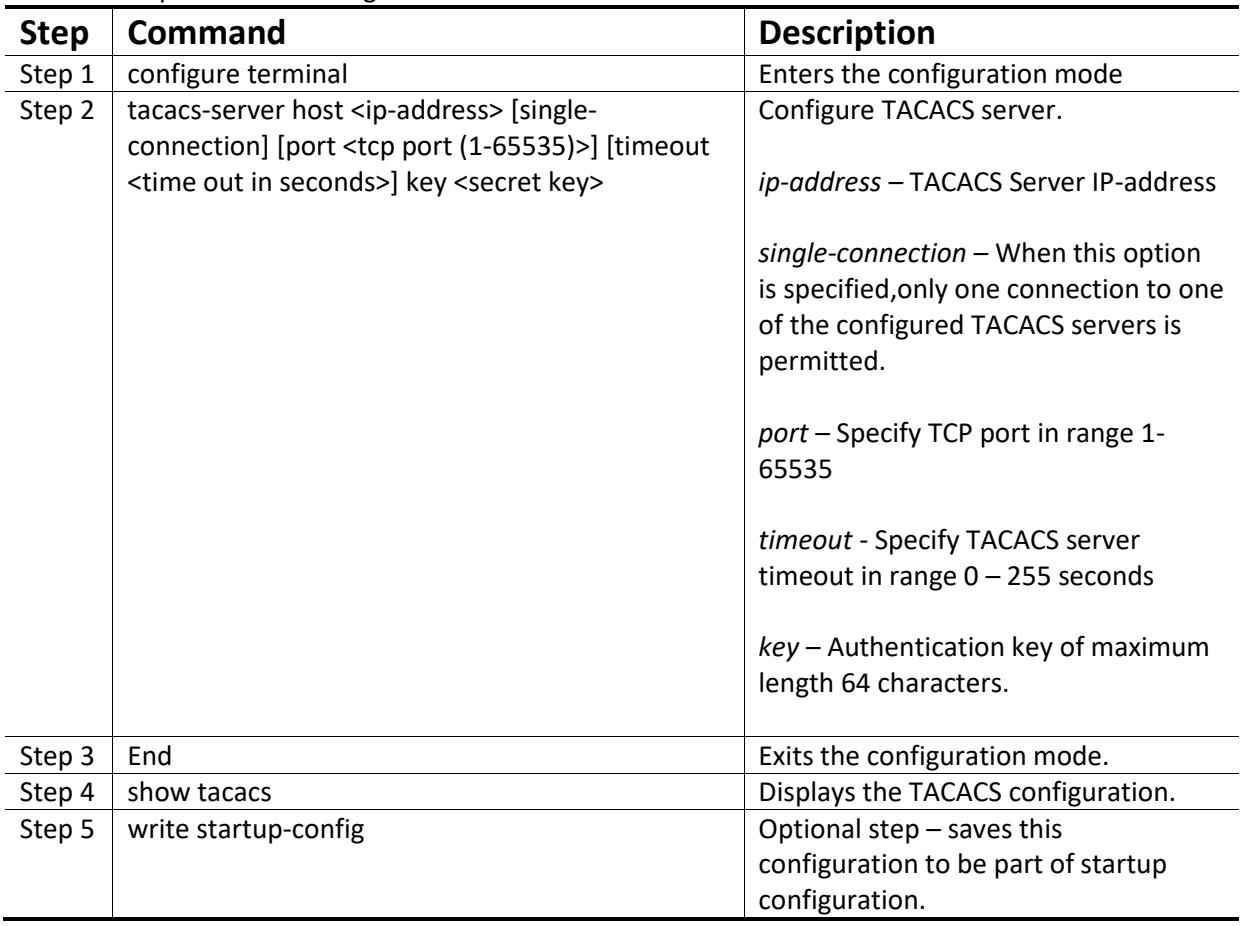

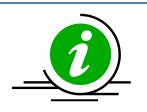

The "no tacacs-server host <ip-address>" command deletes the TACACS server.

The example below shows the commands used to configure TACACS server. SMIS# configure terminal SMIS(config)# tacacs-server host 10.10.10.1 port 500 timeout 200 key key123 SMIS(config)# end SMIS# show tacacs Server : 1 Address : 10.10.10.1 Single Connection : no TCP port : 500 Timeout : 200 Secret Key
(b) : key123 Client uses server: 0.0.0.0 Authen. Starts sent : 0 Authen. Continues sent : 0 Authen. Enables sent : 0 Authen. Aborts sent : 0 Authen. Pass rvcd. : 0 Authen. Fails rcvd. : 0 Authen. Get User rcvd. : 0 Authen. Get Pass rcvd. : 0 Authen. Get Data rcvd. : 0 Authen. Errors rcvd. : 0 Authen. Follows rcvd. : 0 Authen. Restart rcvd. : 0 Authen. Sess. timeouts : 0 Author. Requests sent : 0 Author. Pass Add rcvd. : 0 Author. Pass Repl rcvd : 0 Author. Fails rcvd. : 0 Author. Errors rcvd. : 0 Author Follows rcvd. : 0 Author. Sess. timeouts : 0 Acct. start reqs. sent : 0 Acct. WD reqs. sent : 0 Acct. Stop reqs. sent : 0 Acct. Success rcvd. : 0 Acct. Errors rcvd. : 0 Acct. Follows rcvd. : 0 Acct. Sess. timeouts : 0 Malformed Pkts. rcvd. : 0 Socket failures : 0

<span id="page-10-0"></span>Connection failures : 0

### **4.2 TACACS Re-tries**

Supermicro switches retry transmission of messages to the TACACS server, if there is no response from the server. This retry count can be configured by user.

Follow the steps below to configure TACACS server re-tries.

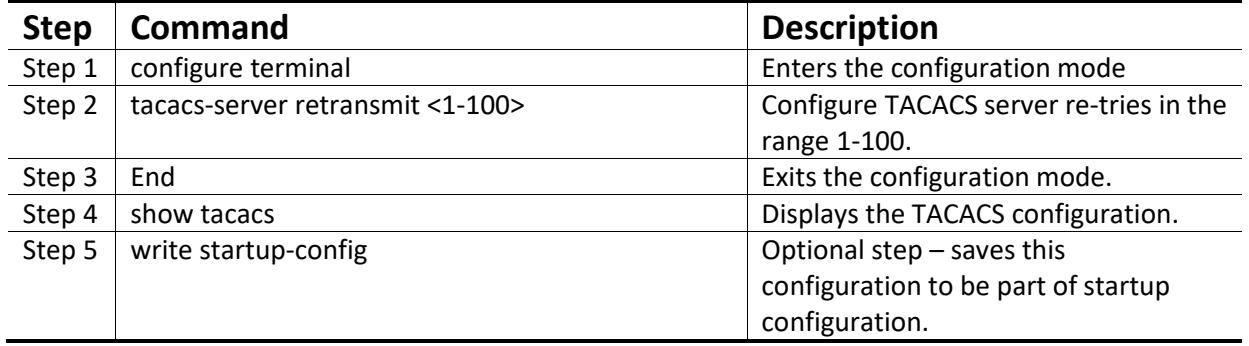

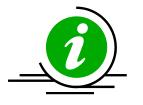

The "no tacacs-server retransmit" command resets the TACACS server re-tries to its default value.

The example below shows the commands used to configure TACACS server re-tries. SMIS# configure terminal SMIS(config)# tacacs-server retransmit 5 SMIS(config)# end

#### <span id="page-10-1"></span>**4.3 TACACS use-server**

Supermicro switches provide option to configure multiple TACACS servers. User can specify one of these available servers to be used at a time.

Follow the steps below to configure TACACS server to be used.

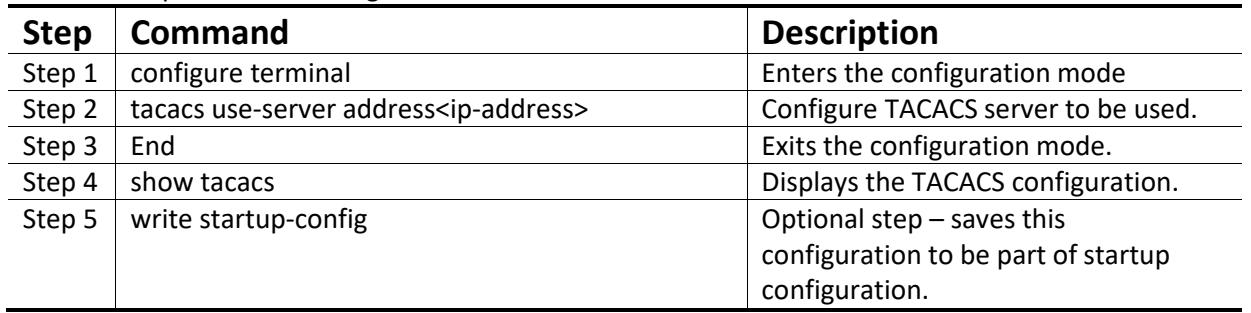

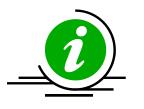

The "no tacacs use-server address<ip-address>" command deletes the TACACS client.

The example below shows the commands used to configure TACACS server to be used. SMIS# configure terminal SMIS(config)# tacacs use-server address 10.10.10.1 SMIS(config)# end SMIS# show tacacs Server : 1 Address : 10.10.10.1 Single Connection : no TCP port : 49 Timeout : 200 Secret Key : key123 Server : 2 Address : 50.50.50.1 Single Connection : no TCP port : 49 Timeout : 5 Secret Key : key789 Client uses server: 10.10.10.1 Authen. Starts sent : 0 Authen. Continues sent : 0 Authen. Enables sent : 0 Authen. Aborts sent : 0 Authen. Pass rvcd. : 0 Authen. Fails rcvd. : 0 Authen. Get User rcvd. : 0 Authen. Get Pass rcvd. : 0 Authen. Get Data rcvd. : 0 Authen. Errors rcvd. : 0 Authen. Follows rcvd. : 0 Authen. Restart rcvd. : 0 Authen. Sess. timeouts : 0 Author. Requests sent : 0 Author. Pass Add rcvd. : 0 Author. Pass Repl rcvd : 0 Author. Fails rcvd. : 0 Author. Errors rcvd. : 0 Author Follows rcvd. : 0 Author. Sess. timeouts : 0 Acct. start reqs. sent : 0 Acct. WD reqs. sent : 0 Acct. Stop reqs. sent : 0 Acct. Success rcvd. : 0 Acct. Errors rcvd. : 0 Acct. Follows rcvd. : 0 Acct. Sess. timeouts : 0 Malformed Pkts. rcvd. : 0

Socket failures : 0

<span id="page-12-0"></span>Connection failures : 0

### **4.4 TACACS Login Authentication Mode**

Supermicro switches provide an option to configure TACACS login authentication mode. Users can specify one of the mode PAP or CHAP .

In TACACS+ mode, authentication request is sent to the configured TACACS+ server. The user name and passwords are authenticated using TACACS+ server.

Follow the steps below to configure the TACACS login authentication mode to be used.

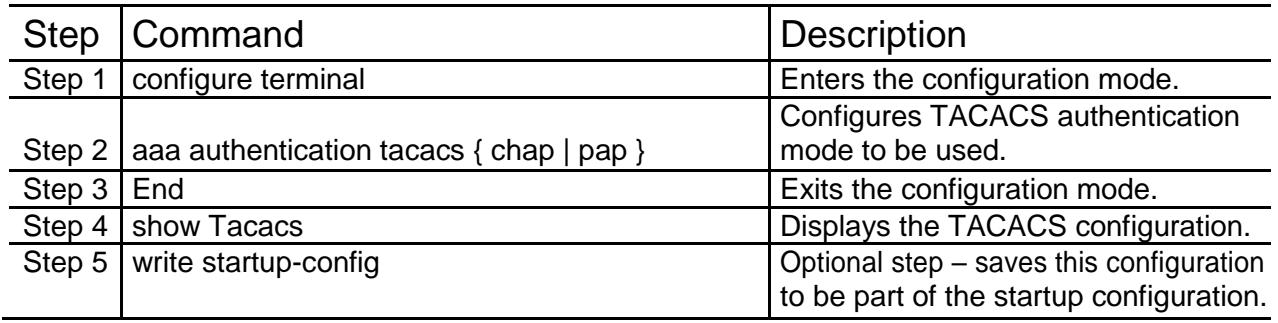

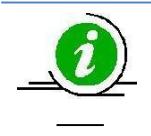

The "no aaa authentication tacacs" command deletes the TACACS login mode.

The example below shows the commands used to configure the TACACS login mode to be used.

SMIS# configure terminal

SMIS(config)# aaa authentication tacacs chap

SMIS(config)# end

SMIS# show tacacs Server : 1 Address : 192.168.2.11 Single Connection : no TCP port : 49 Timeout : 5

Key Type : 0 Secret Key : testing123 Mode : Chap Client uses server: 192.168.2.11 Authen. Starts sent : 14 Authen. Continues sent : 0 Authen. Enables sent : 0 Authen. Aborts sent : 0 Authen. Pass rvcd. : 11 Authen. Fails rcvd. : 3 Authen. Get User rcvd. : 0 Authen. Get Pass rcvd. : 0 Authen. Sess. timeouts : 0 Author. Requests sent : 0 Author. Pass Add rcvd. : 0 Author. Pass Repl rcvd : 0 Author. Fails rcvd. : 0 Author. Errors rcvd. : 0 Author Follows rcvd. : 0 Author. Sess. timeouts : 0 Acct. start reqs. sent : 0 Acct. WD regs. sent : 0 Acct. Stop reqs. sent : 0 Acct. Success rcvd. : 0 Acct. Errors rcvd.  $: 0$ Acct. Follows rcvd. : 0 Acct. Sess. timeouts : 0 Malformed Pkts. rcvd. : 0 Socket failures : 0 Connection failures : 0

#### <span id="page-13-0"></span>**4.5 TACACS Authorization Status**

Supermicro switches provide an option to configure TACACS authorization status. Users can specify one of the option Enable or Disable.

If authorization status is enabled, during TACACS+ authentication switch will also send out the authorization request to TACACS+ server. The authorization requests are used to get privilege levels for TACACS+ users. When authorization status is disabled, all TACACS+ authenticated users will be logged in with default privilege level 1. When authorization status is enabled, the TACACS+ authentication users will be logged in with privilege levels configured in TACACS+ server.

Follow the steps below to configure the TACACS authorization to be used.

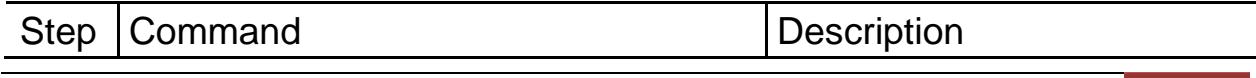

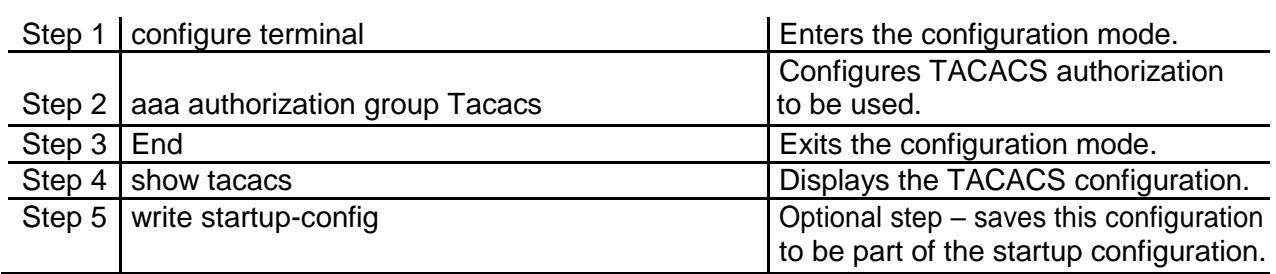

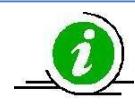

The "no aaa authorization group tacacs" command disables the TACACS authorization status.

The example below shows the commands used to configure the TACACS authorization status to be used.

SMIS# configure terminal

SMIS(config)# aaa authorization group tacacs

SMIS(config)# end

SMIS(config)# show tacacs Server : 1 Address : 192.168.2.11 Single Connection : no<br>TCP port : 49 TCP port Timeout : 5 Key Type : 0 Secret Key : test123 Mode : Pap Client uses server: 192.168.2.11 Authorization Enable Authen. Starts sent : 8 Authen. Continues sent : 0 Authen. Enables sent : 0 Authen. Aborts sent : 0 Authen. Pass rvcd. : 5 Authen. Fails rcvd. : 3 Authen. Get User rcvd. : 0 Authen. Get Pass rcvd. : 0 Authen. Sess. timeouts : 0 Author. Requests sent : 4 Author. Pass Add rcvd. : 0

Author. Pass Repl rcvd : 0 Author. Fails rcvd. : 0 Author. Errors rcvd. : 0 Author Follows rcvd. : 0 Author. Sess. timeouts : 0 Acct. start reqs. sent : 0 Acct. WD reqs. sent : 0 Acct. Stop reqs. sent : 0 Acct. Success rcvd. : 0 Acct. Errors rcvd. : 0 Acct. Follows rcvd. : 0 Acct. Sess. timeouts : 0 Malformed Pkts. rcvd. : 0 Socket failures : 0 Connection failures : 0

#### <span id="page-15-0"></span>**4.6 TACACS Privilege**

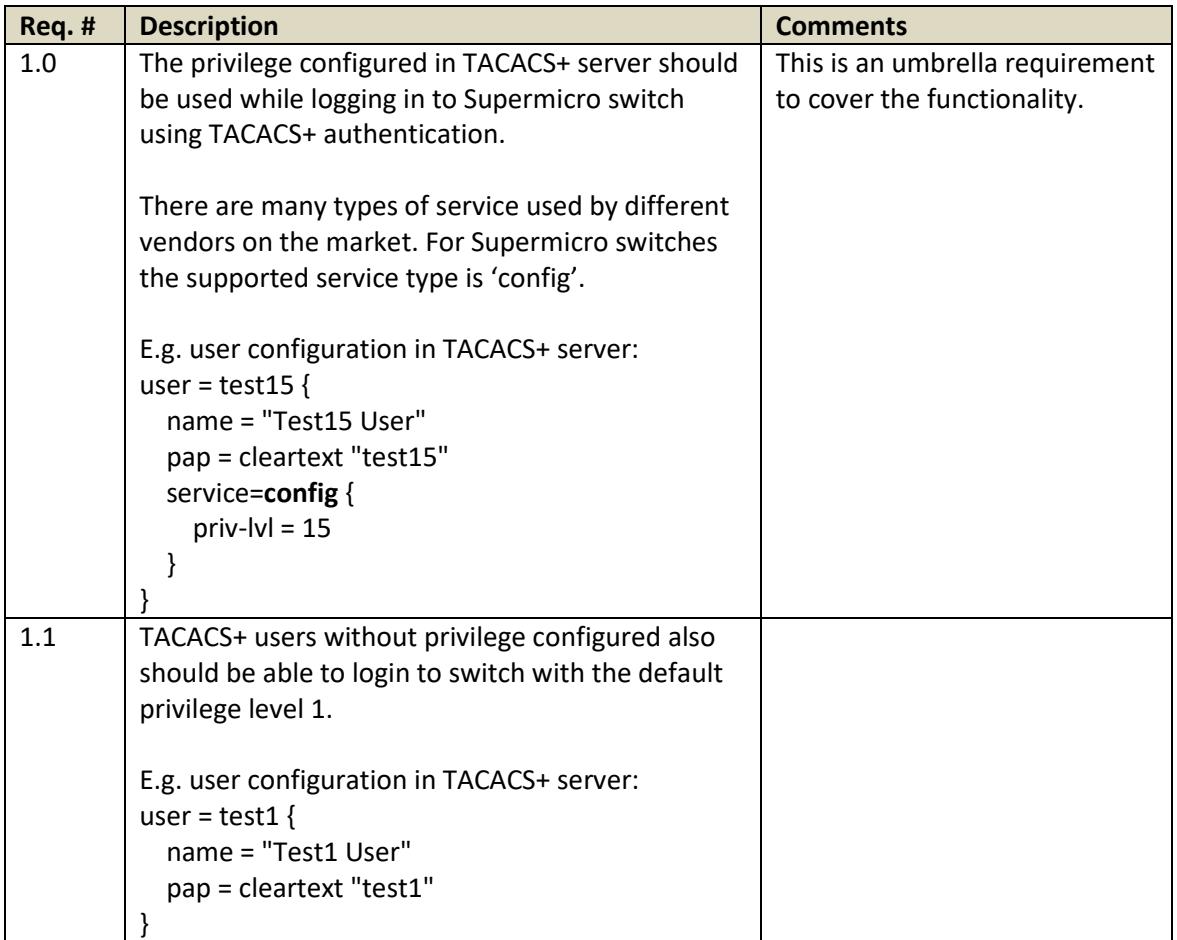

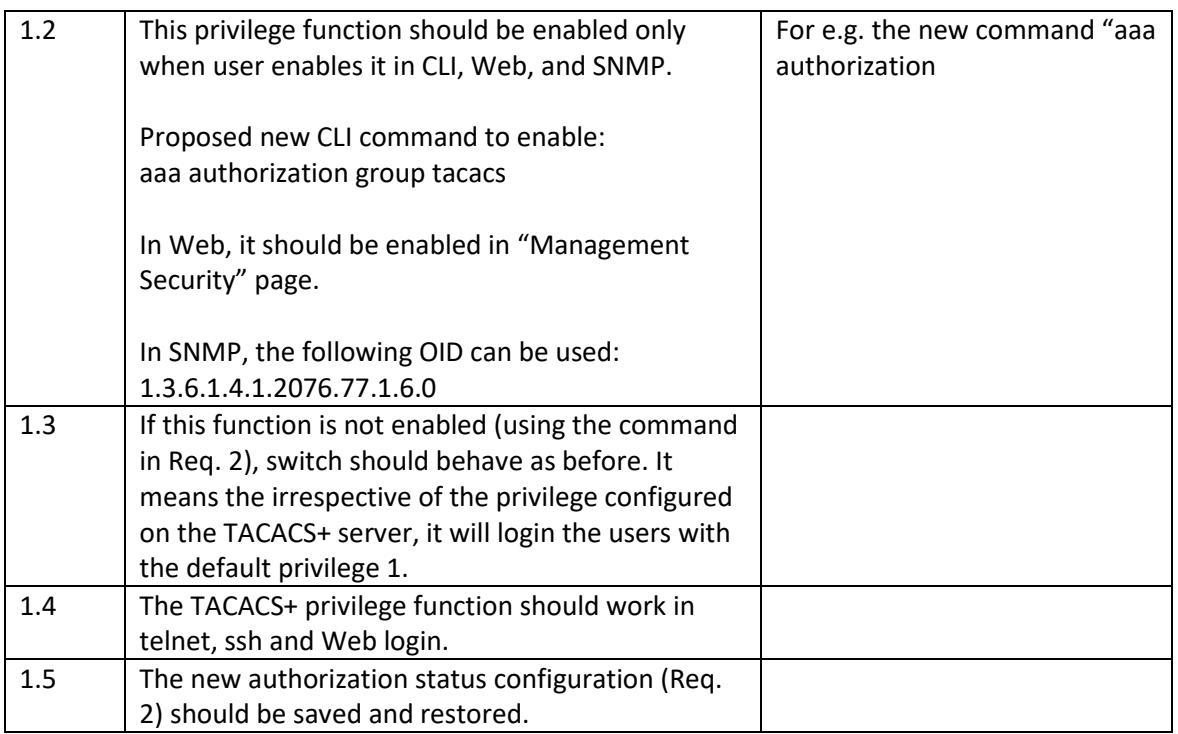

### <span id="page-16-0"></span>**5 SSH**

Supermicro switches act as a SSH client and support both SSH version 1 and SSH version 2.

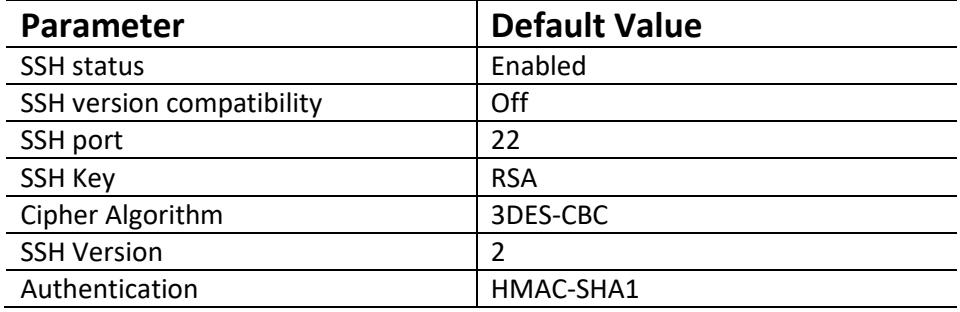

Follow the steps below to configure SSH.

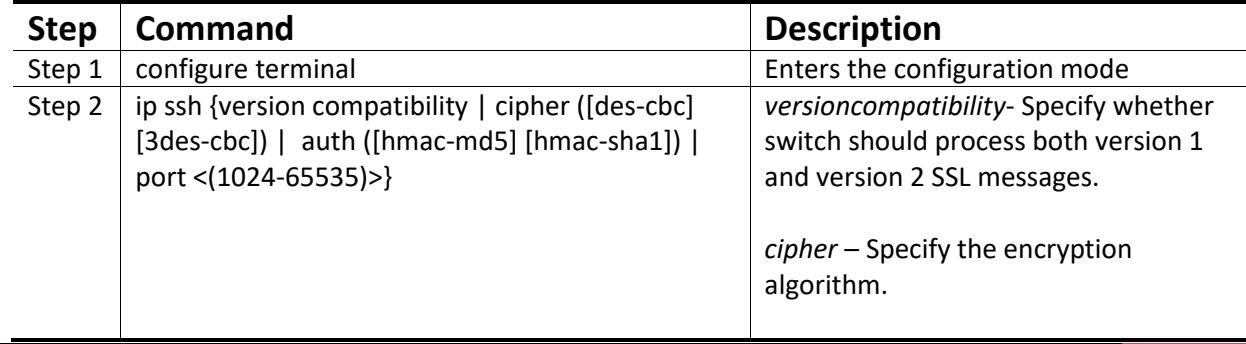

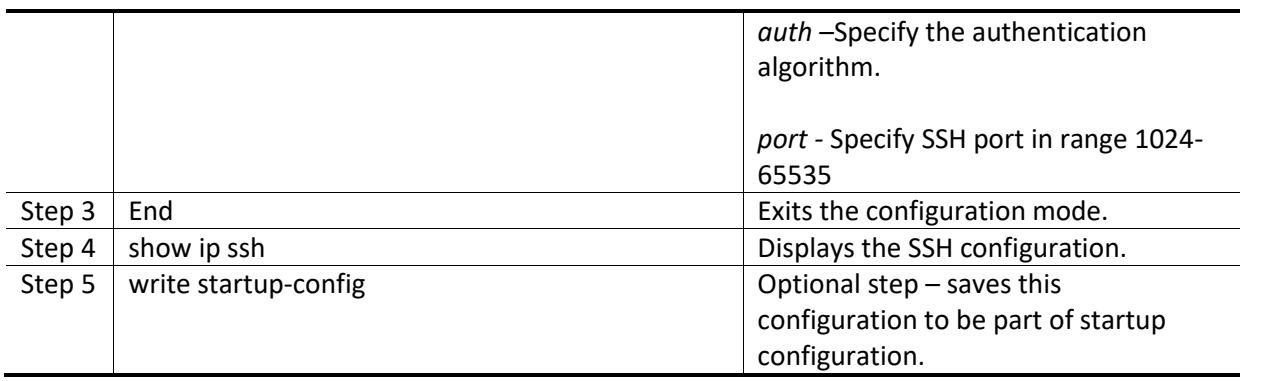

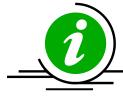

The "no ip ssh {version compatibility | cipher ([des-cbc] [3des-cbc]) | auth ([hmac-md5] [hmac-sha1]) | port <(1024-65535)>}" command disables SSH.

The example below shows the commands used to configure SSH. SMIS# configure terminal SMIS(config)# ip ssh version compatibility SMIS(config)# end SMIS# show ip ssh Version : Both Cipher Algorithm : 3DES-CBC Authentication : HMAC-SHA1 Trace Level : None SMIS# configure terminal SMIS(config**)#** ip ssh cipher des-cbc SMIS(config)# end SMIS# show ip ssh Version : 2 Cipher Algorithm : DES-CBC Authentication : HMAC-SHA1 Trace Level : None

SMIS# configure terminal SMIS(config)# ip ssh auth hmac-md5 SMIS(config)# end SMIS# show ip ssh Version : 2 Cipher Algorithm : 3DES-CBC Authentication : HMAC-MD5 Trace Level : None

## <span id="page-18-0"></span>**6 SSL**

SSL provides server authentication, encryption, and message integrity, as well asHTTP client authentication, to allow secure HTTP communications.To use this feature, thecryptographic (encrypted) software image must be installed on the switch.

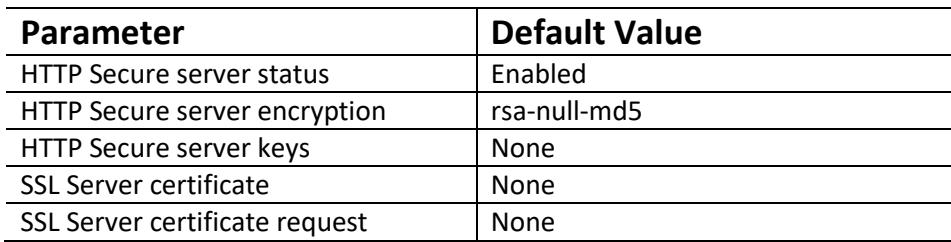

### <span id="page-18-1"></span>**6.1 Secure HTTP (https)**

On a secure HTTP connection, data to and from an HTTP server is encrypted before being sent over theInternet. *HTTP with SSL encryption (HTTPS)*provides a secure connection to allow such functions as configuringa switch from a Web browser.

Follow the steps below to configure Secure HTTP.

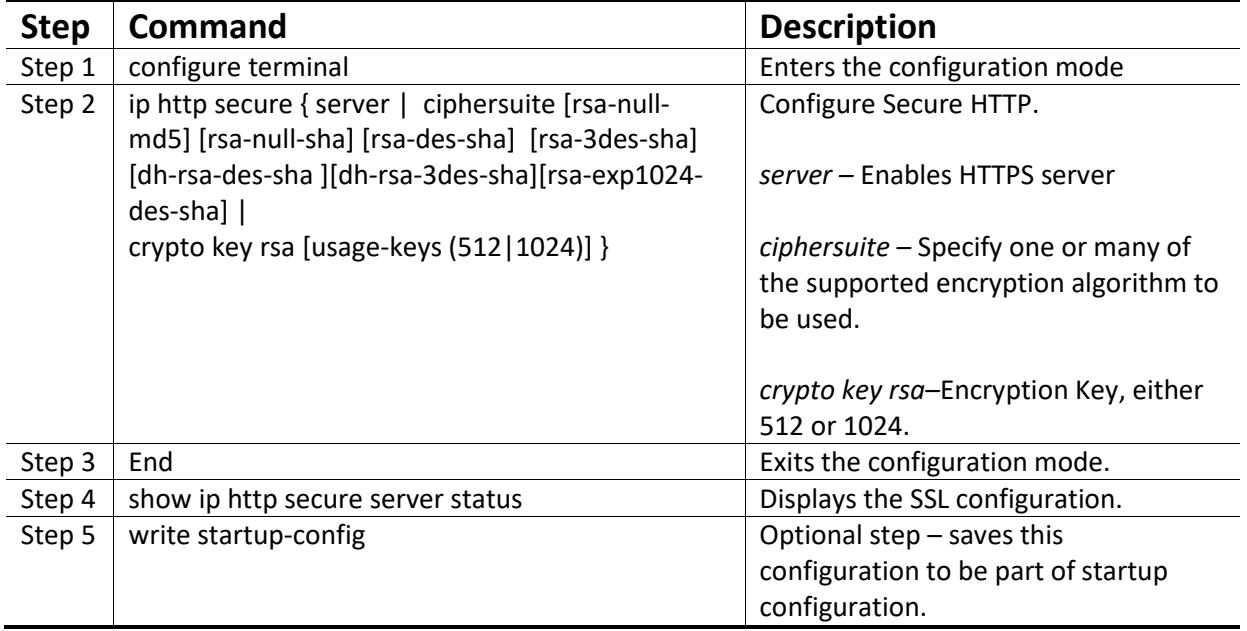

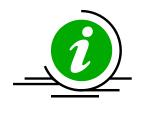

The "no ip http secure { server | ciphersuite [rsa-null-md5] [rsa-null-sha] [rsa-des-sha] [rsa-3des-sha] [dh-rsa-des-sha ][dh-rsa-3des-sha][rsa-exp1024-des-sha] | crypto key rsa [usage-keys (512|1024)] }" command enables the agent.

The example below shows the commands used to configure Secure HTTP. SMIS# configure terminal SMIS(config)# no ip http secure server SMIS(config)# end SMIS# show ip http secure server status HTTP secure server status : Disabled HTTP secure server ciphersuite : RSA-DES-SHA:RSA-3DES-SHA:RSA-EXP1024-DES-SHA: HTTP crypto key rsa 1024

### <span id="page-19-0"></span>**6.2 Certificate Signing Request (CSR)**

An SSL certificate provides security for online communications. Before requesting an SSL certificate, a Certificate Signing Request (CSR) must be generated and submitted to the Certification Authority (CA).Certificate authorities (CAs) manage certificate requests and issue certificates to participating network devices. These services provide centralized security key and certificate management for the participating devices. CA servers are called as trustpoints, e.g. thawte.com. Supermicro switches create a Certificate Signing Request (CSR) using RSA key pair and Switch Identification.

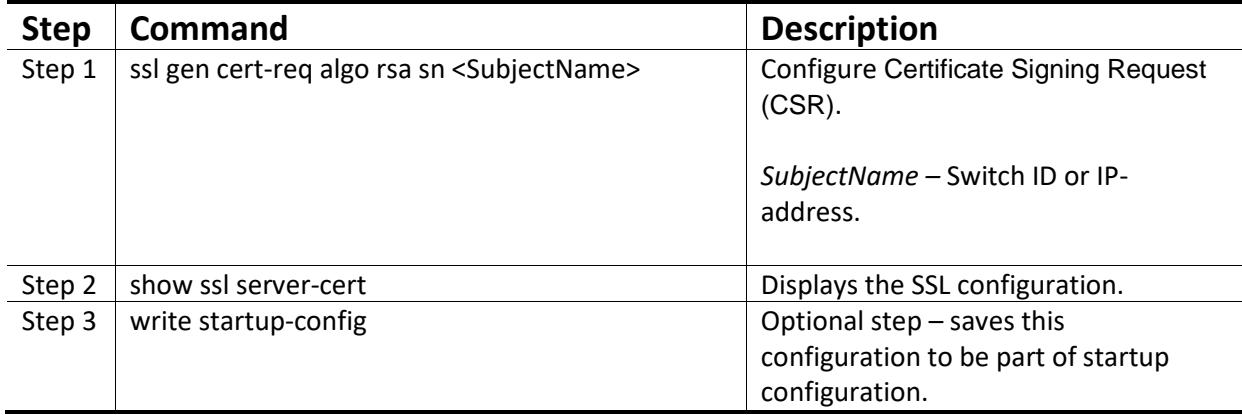

Follow the steps below to configure Certificate Signing Request (CSR).

The example below shows the commands used to configure Certificate Signing Request (CSR). SMIS# ssl gen cert-req algo rsa sn SMIS

-----BEGIN CERTIFICATE REQUEST-----

MIIBTjCBuAIBADAPMQ0wCwYDVQQDEwRTTUlTMIGfMA0GCSqGSIb3DQEBAQUAA4GN ADCBiQKBgQChj0JzVX1/gZ4SMGekRdrsAnftWnKHG3VypWTtySqkvTwhnZ206Q2o cBYJNKY4ZCykOXG81mfUhqPfVLyO8sbK+RYzEeTMX9lw9iq9yOySOlvxY6IoYNsg O++JS02khz0SAbpRkhtGuwmBiZQtSj+8Ea3dG8ReoixpcYDVVdIrDQIDAQABoAAw DQYJKoZIhvcNAQEEBQADgYEAXR8Nz40QeC8wqwzqy+iozT5iUMKOkelXTE8mDydt AvRyc7a3EPraGjyOL5W1H94z+wW2wkxXTRzKuLzAEYRH9f84XB2uCAdL+jkuSBJc 5qd3j4yBtOIu/pxOsdKKwuq6LWbi44DCXg97SkE+pOYa7nWojVkjc2SbjvK5CTgG 89s=

-----END CERTIFICATE REQUEST-----

SMIS# show ssl server-cert Certificate:

 Data: Version: 1 (0x0) Serial Number: 10 (0xa) Signature Algorithm: md5WithRSAEncryption Issuer: C=US, ST=CA, L=SanJose, O=Supermicro, OU=Switch, CN=Switch/Email =support@supermicro.com Validity Not Before: Aug 11 22:18:10 2011 GMT Not After : Sep 10 22:18:10 2011 GMT Subject: CN=SMIS Subject Public Key Info: Public Key Algorithm: rsaEncryption RSA Public Key: (1024 bit) Modulus (1024 bit): 00:a1:8f:42:73:55:7d:7f:81:9e:12:30:67:a4:45: da:ec:02:77:ed:5a:72:87:1b:75:72:a5:64:ed:c9: 2a:a4:bd:3c:21:9d:9d:b4:e9:0d:a8:70:16:09:34: a6:38:64:2c:a4:39:71:bc:d6:67:d4:86:a3:df:54: bc:8e:f2:c6:ca:f9:16:33:11:e4:cc:5f:d9:70:f6: 2a:bd:c8:ec:92:3a:5b:f1:63:a2:28:60:db:20:3b: ef:89:4b:4d:a4:87:3d:12:01:ba:51:92:1b:46:bb: 09:81:89:94:2d:4a:3f:bc:11:ad:dd:1b:c4:5e:a2: 2c:69:71:80:d5:55:d2:2b:0d Exponent: 65537 (0x10001) Signature Algorithm: md5WithRSAEncryption 21:bd:73:5e:96:82:89:13:12:a6:69:e8:9c:e6:fb:a5:0f:bc: 0b:8d:fd:03:25:68:d9:09:73:58:7f:e1:30:64:d9:3a:99:63: 6b:d2:ec:37:ea:33:1e:28:11:48:26:94:13:36:aa:08:14:5a: 7a:c4:f2:14:26:54:9e:d4:b5:2d:a2:c1:ab:fe:7a:2f:b8:f6: 23:08:93:fb:6b:7e:d9:14:da:09:90:50:b4:76:b0:17:e1:5f: 53:75:ee:7a:5f:85:dd:90:3c:d4:28:18:ee:5c:64:f5:09:52: 03:25:3e:f1:ed:5d:80:37:4b:ff:ad:fb:54:d0:24:11:a1:cd: 32:6c

### <span id="page-20-0"></span>**6.3 SSL Certificate**

Each SSL Certificate contains

- A public/private key pair: a private key with the code and a public key used to decode it. The private key is installed on the server and is not shared with anyone. The public key is incorporated into the SSL certificate and shared with web browsers.
- Identification information. E.g. When you request an SSL certificate, a third party (such as Thawte) verifies your organization's information and issues a unique certificate to you with that information.

SSL Certificate can be configured in Supermicro switches. The certificate should be specified in PEM format.

Follow the steps below to configure SSL server certificate.

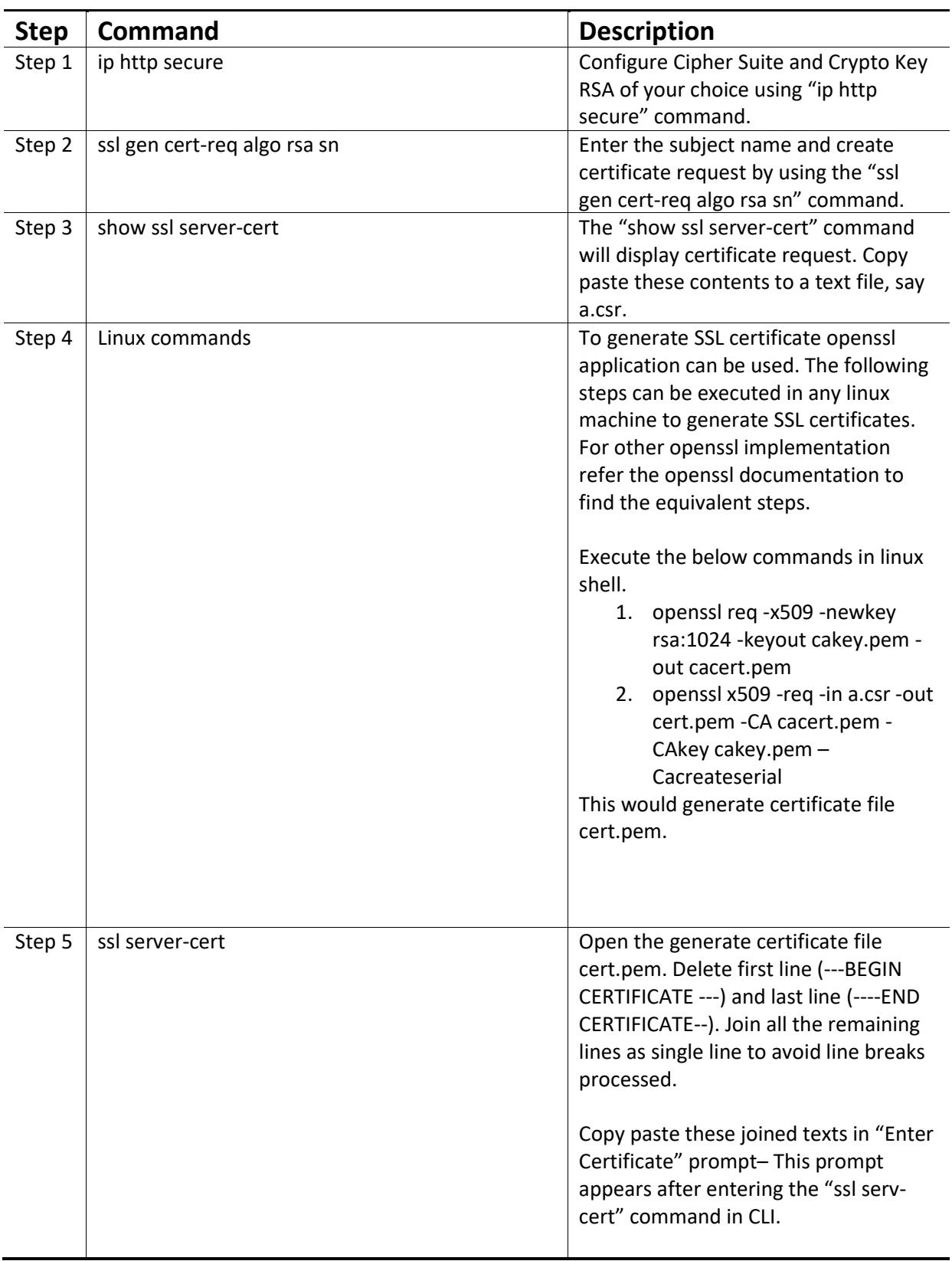

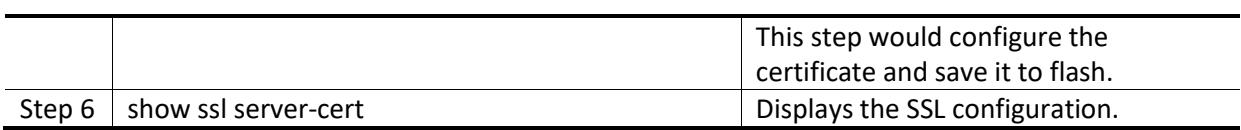

# <span id="page-23-0"></span>**Contacting Supermicro**

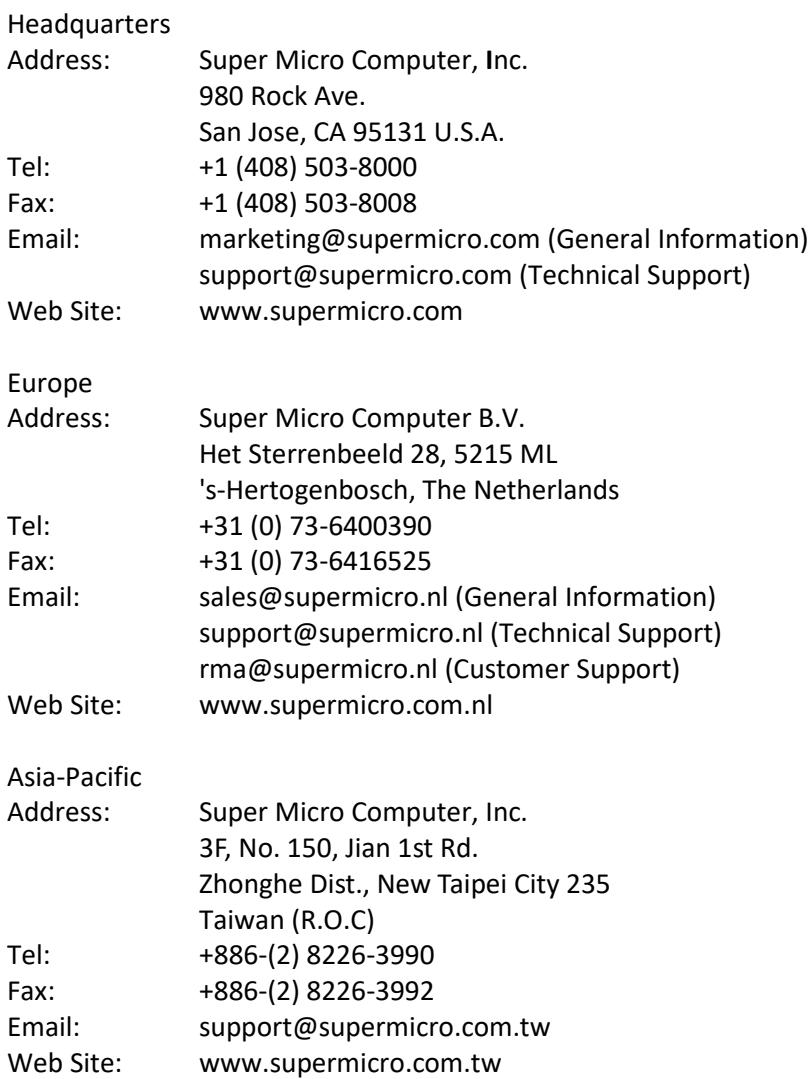